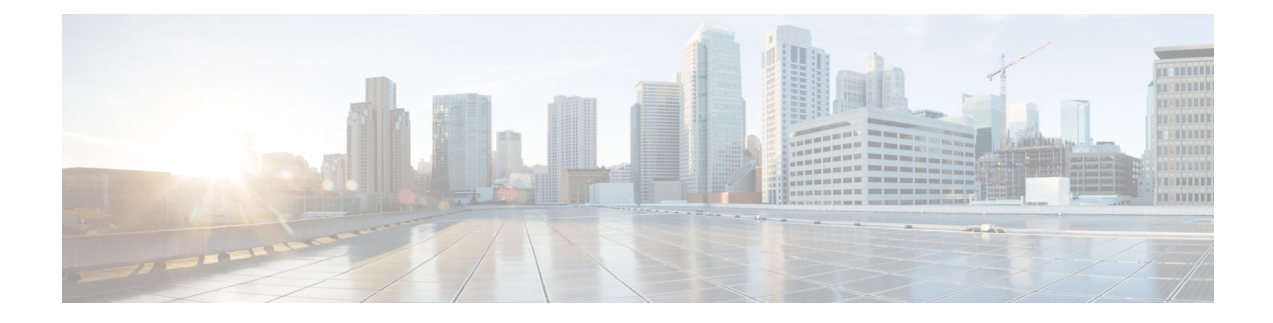

# **Cisco Light Web User Interface**

This chapter describes the Cisco Light Web User Interface that is used to bring up a remote node.

- Cisco Light Web User Interface [Overview,](#page-0-0) on page 1
- Log into the Remote Node Light Web User [Interface,](#page-1-0) on page 2
- Provision Control Card [Parameters,](#page-1-1) on page 2
- View [Diagnostics,](#page-4-0) on page 5

### <span id="page-0-0"></span>**Cisco Light Web User Interface Overview**

The Cisco Light Web User Interface (UI) is a new standalone solution and is used when:

- Installing networks in order bring up a remote node
- A remote node where there is DCN or OSC connectivity, to initiate networking with SVO hosts

The remote nodes are connected through optical fibers through OSC interfaces. These OSC interfaces must be turned on to connect to the SVO web UI.

After the OSC interfaces are up and functional, you can use the SVO web UI to manage the NCS 2000 network elements.

The light web UI runs on the browser without the need to download any JAR or Java files. The UI can be used across multiple operating systems and browsers.

The light web UI allows you to:

- View the summary of an existing remote node such as device, network, and OSC configurations.
- Provision new control card parameters for the remote node.
- View the diagnostics.

During bring up, you must:

- Insert a control card in the remote node. For more information on the control card installation, see Installing the TNC, TNCE, TSCE, TNCS-2, [TNCS-2O,](b-nodal-craft-config_chapter8.pdf#nameddest=unique_37) TNCS-O, or TNCS Card.
- Power on the remote node and connect an Ethernet interface.
- Configure the remote node using the light web UI to provision new control card parameters and turn on OSC interfaces.

• Check the diagnostics if the OSC interfaces are up and functional.

Now you can connect the SVO web UI to manage the NCS 2000 network elements.

#### <span id="page-1-0"></span>**Log into the Remote Node Light Web User Interface**

Use this task to log into the remote node light web UI.

#### **Procedure**

**Step 1** In the browser URL, enter *https://<ipv4/ipv6-address>/light-ui* for for secure nodes or *http://<ipv4/ipv6-address>/light-ui*.

The NCS 2000 Device Management login page appears.

The IPaddressto be used isthe factory default unless you have changed it during the installation of the control card. New control cards are shipped with 192.1.0.1.

Only IPv4 address is supported.

**Step 2** Enter the username and password:

When you log into the light web UI for the first time, the system prompts you to change the default password and set a new password.

- For a brand-new factory card, the default user is **tornado** and the password is **password**.
- For a card after the reset factory default procedure, the username is **CISCO15** and password is **otbu+1**.

The NCS 2000 Device Management page appears.

## <span id="page-1-1"></span>**Provision Control Card Parameters**

Use this task to provision new control card parameters.

#### **Procedure**

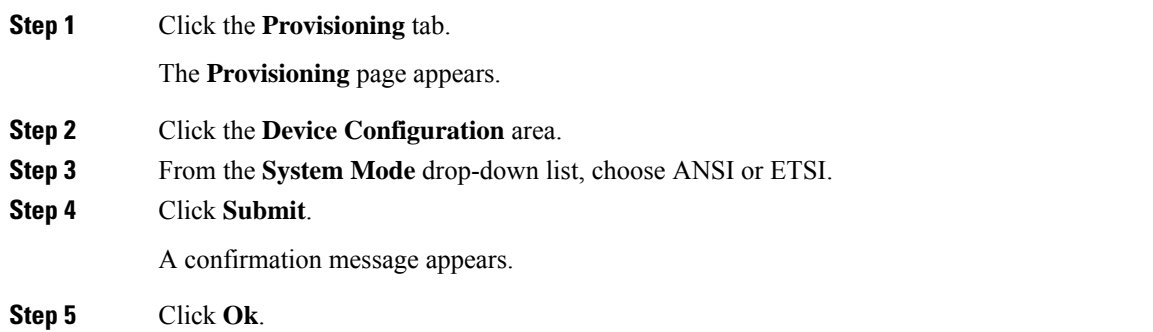

**Step 6** In the **Network Configuration** area:

- **a. Device Name**—Enter the name for the device.
- **b. IPv4 Address**—Enter the network address.
- **c. TNC Front Port Role**—Select the port role from the **TNC Front Port Role** drop-down list. The available options are Access or Trunk.
- **d. Subnet Mask Length**—Enter the length of the subnet mask.
- **e. Gateway IP Address**—Enter the IP address of the Gateway.
- **f. LAN OSPF Area-id**—Enter the area ID of the LAN OSPF.
- **g. Enable IPv6**—Click the **Enable IPv6** check box to enable IPv6. When IPv6 is enabled, SOCKS Proxy server configuration is mandatory.

Enter the following information:

- **IPv6 Address**—Enter the IPv6 node network address.
- **Subnet Mask Length**—Enter the subnet mask of the network.
- **IPv6 Default Router**—Enter the IPv6 address of the default router.
- **Disable IPv4 access for IPv6 enabled ports**—Check **Disable IPv4 access for IPv6 enabled ports** check box. This option is enabled only for nodes in single mode.
- **Step 7** Click **Submit**.

A confirmation message appears.

- **Step 8** Click **Ok**.
- **Step 9** In the **OSC & UDC/VOIP Configuration** area to add the OSC interface configuration:

In the **OSC Config** area:

- **a. Shelf Number**—Select from the **Shelf Number** drop-down list. The available option is 1.
- **b. Slot Number**—Select from the **Slot Number** drop-down list. The available options depend on the slot number in the chassis.
- **c. Port Number**—Select from the **Port Number** drop-down list. The available options are 1 or 2.
- **d. Payload**—Select payload from the **Payload** drop-down list. The available options depend on the system mode selected.
	- STM-1 (ETSI) or OC-3 (ANSI)
	- FE
	- ONE-GE
- **e. OSPF Area-id**—Enter the OSPF area ID for the OSC interface.
- **f.** Click **Add** to add the OSC interface configuration.

A confirmation message appears.

I

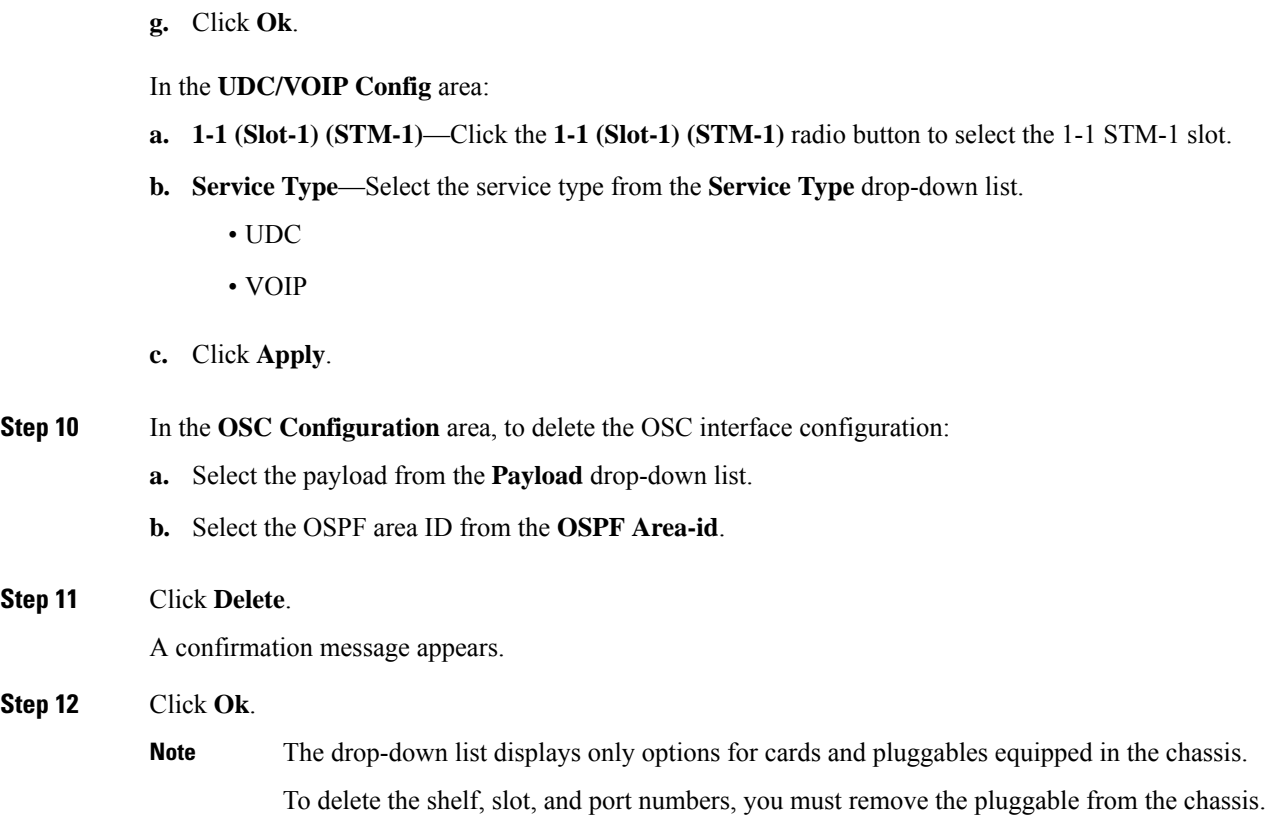

## **Verify Control Card Parameters**

In the **Summary** page, you can verify the new or existing control card configuration of the remote node.

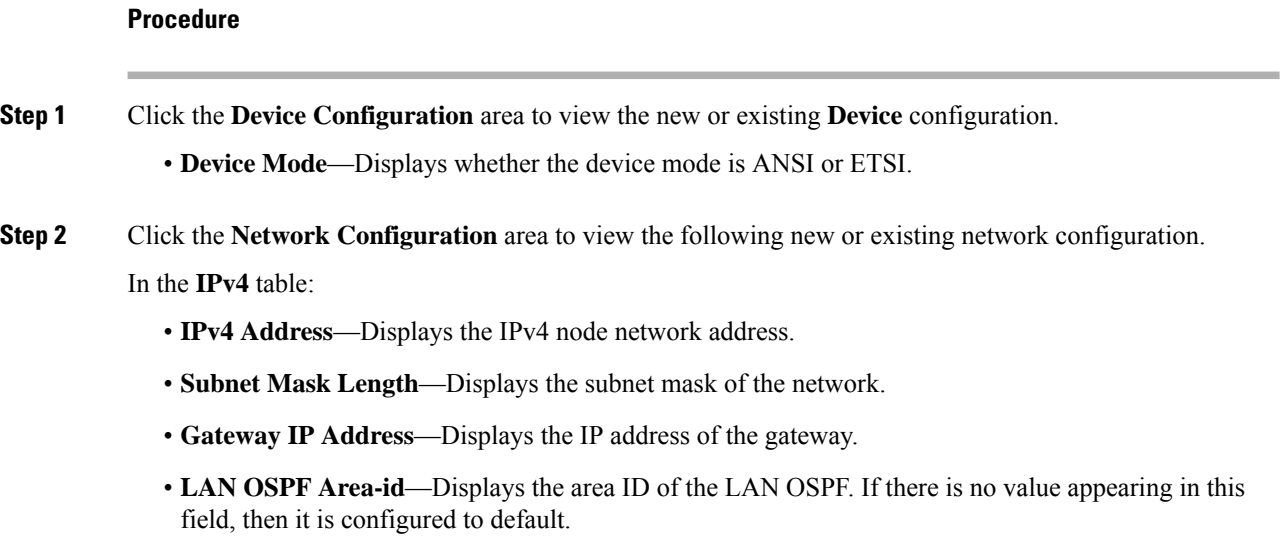

ı

- **Device Name**—Displays the device node name.
- **TNC Front Port**—Displays whether the TNC front port is Access or Trunk.
- **IPv4 Access on IPv6 enabled ports**—Displays whether the IPv4 access set on IPv6-enabled port is true or false. By default IPv4 is enabled (true) when IPv6 is enabled and node has both the IPv4 and IPv6 addresses, but in single shelf mode it is possible to disable IPv4 (false).
- **Gateway Network Element**—Displays whether the gateway network element is enabled.

In the **IPv6** table:

- **IPv6 Address**—Displays the IPv6 node network address.
- **Subnet Mask Length**—Displays the subnet mask of the network.
- **IPv6 Default Router**—Displays the IPv6 address of the default router.
- **Gateway Network Element**—Displays whether the gateway network element is enabled.

**Step 3** Click the **OSC & UDC/VOIP Configuration** area to view the new or existing OSC configuration.

- **Slot**—Displays the slot number of the chassis.
- **Port**—Displays the port number through which the OSC interface is configured.
- **Payload**—Displays the configured payload mode of the system.
- **OSPF Area-id OSC**—Displays OSPF area ID configured on the OSC interface.
- **Service Type**—Displays the service type. The service types are NONE, UDC, or VOIP.

### <span id="page-4-0"></span>**View Diagnostics**

Use this task to view the diagnostics of the remoteLA node.

#### **Procedure**

**Step 1** Click the **Diagnostics** tab.

The **Diagnostics** page appears.

**Step 2** In the **Diagnostics** page, click the **Live Diagnostics** button.

The following information is displayed:

- Power details such as EID, AID, power on the OSC interface, laser bias, Tx, and Rx power.
- Routing information
- OSPF area trace details
- OSPF routing table information
- OSPF external routing table information
- OSPF global, virtual, and neighbor configuration information
- OSPF topology details
- Network details